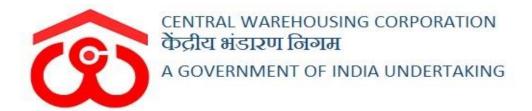

# WAREHOUSE MANAGEMENT SOLUTION

Moisture Meter Integration

(User Manual)

# Contents

| 1. Registration & Mapping | 3<br>4 |                                                               |    |
|---------------------------|--------|---------------------------------------------------------------|----|
|                           |        | b. Receipt of stock(CMR)                                      | 8  |
|                           |        | c. Issue of stock (Receipt of General/ Reservation/CMR basis) | 10 |
|                           |        | d. Fortnightly Inspection                                     | 11 |
|                           |        | e. Technical Inspection                                       | 13 |
| f. General Inspection     | 15     |                                                               |    |

## **Moisture Meter Integration**

The CWC-WMS is integrated with digital moisture meters to eliminate human inputs and fetch the moisture data directly through the digital moisture meters available at the warehouse premises. This provision intends to reduce human errors that may affect the result in losses to the organization.

With this integration, the manual punching of the moisture content will be eliminated and replaced by auto-capturing of the same at all modules carrying the receipt function resulting in the possible human error elimination and authentication/verification of the declared moisture.

To integrate the moisture meter with WMS, the following steps are followed:

The supplier list consisting the details like supplier name, email, phone number, address will be configured at the backend. Once done, the further steps are as follows:

## 1. Registration & Mapping

#### AT WAREHOUSE LEVEL

- The warehouse manager can register the moisture meters present at their warehouse premises on "Moisture Meter Registration" screen.
- ❖ To do the same, the user will click on "Warehouse Management" menu and then click on the "Moisture Meter Registration" option from there.
- Once done, the user will be redirected to the following screen:

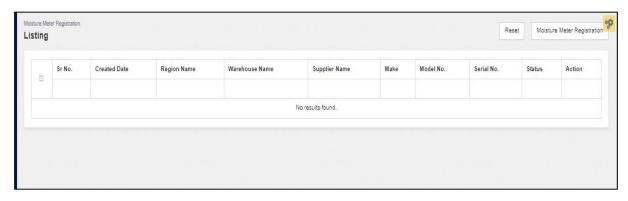

- ♦ Here, the user will click on the button.
- ❖ After clicking, the following screen will appear:

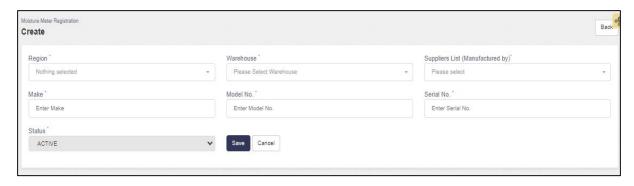

- The user will choose the supplier name (Manufactured by) from the dropdown and then accordingly shall enter the following fields:
  - Serial no.\*
  - Make no.\*
  - Model no.\*
  - Status\*(Active/Inactive)

In case the Moisture Meter is faulty or not in working state, then the user can select the status as "INACTIVE" so that the same will not appear in the supplier list dropdown on the pop-up screen.

- Once done, the user will click on the button.
- ❖ The user can also take the following actions on the given screen:
  - Cancel: The user can also click on the button to abort the process of registration.
  - Back: The user can also click on the listing screen.

    Back button to go back to the previous listing screen.

#### AT RO HOD TECHNICAL

- Once the user at warehouse level will register the Moisture Meter in their warehouses, then the user at RO level will map the warehouse with the Moisture Meter.
- To do so, the user will click on the "Moisture Meter Mapping" option from the "Moisture Meter" menu.

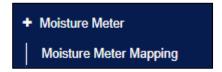

❖ By clicking on the same, the user will be redirected to the following screen:

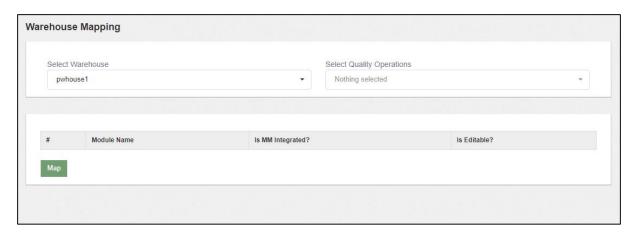

- ❖ The user will select the warehouse from the "select warehouse" dropdown.
- ❖ After selecting the warehouse, the user will choose the quality operations/modules from the "Select Quality Operations" dropdown at which the user wants to enable the Integration.
- ❖ The user can choose a single module or multiple modules for Integration.

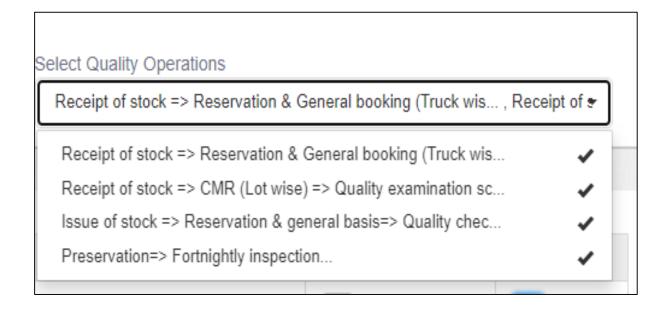

• Once done the modules shall be visible in the listing table as shown below:

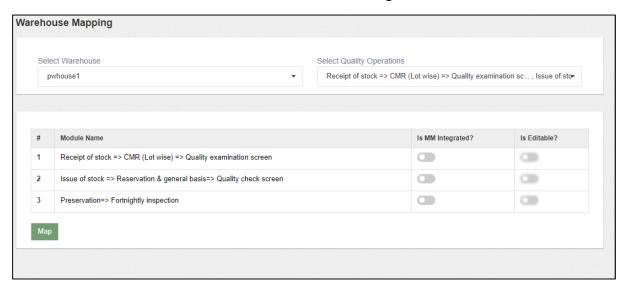

- ❖ The user can enable or disable the Integration of the chosen modules by clicking on the toggle button given against each module.
- ❖ This Integration will enable capture button at the quality screen of the selected module.
- Once done the user will click on the button to map the warehouses.

#### Note:

- Here, only the registered warehouses will bind in the dropdown of "select warehouse".
- Only one warehouse can be mapped at a time.
- In case manual intervention is required then the user can make the Moisture field editable on the quality screen of the selected module by clicking on the toggle button of the "Is Editable" column.

## 2. Integration on different quality screens

- 1. Receipt (General or Reservation basis)
- 2. Issue (General or Reservation basis /CMR)
- 3. Fortnightly Inspection
- 4. General Inspection
- 5. Technical Inspection
- 6. Rail Head/Rail siding(dependency on the Go-Live of the module)

## a. Receipt (General or Reservation basis)

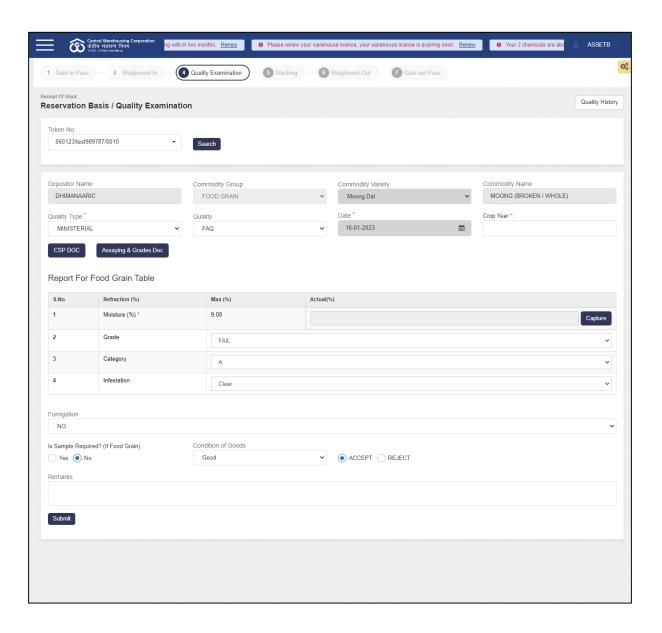

The user will click on the below:

Capture button and a pop screen will open as shown below:

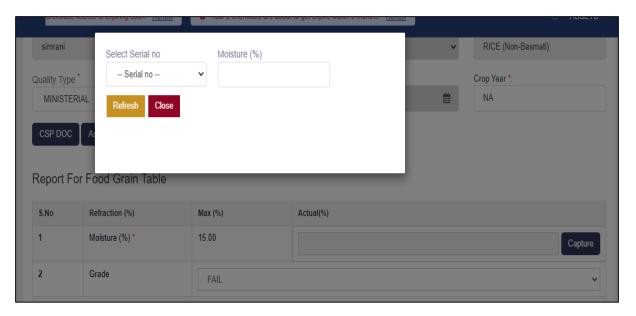

- ❖ The user will select the serial no. of the Moisture Meter from the dropdown.
- ❖ Once done, the moisture will be auto captured in the Moisture% field.
- ❖ The user can click on the close button. The same Moisture will be auto-populated in the Moisture % field on the quality screen.
- After capturing the "moisture" the user can click on the further.

### **b.** Receipt of stock(CMR)

❖ The moisture in this module shall be captured lot-wise on the quality screen as follows:

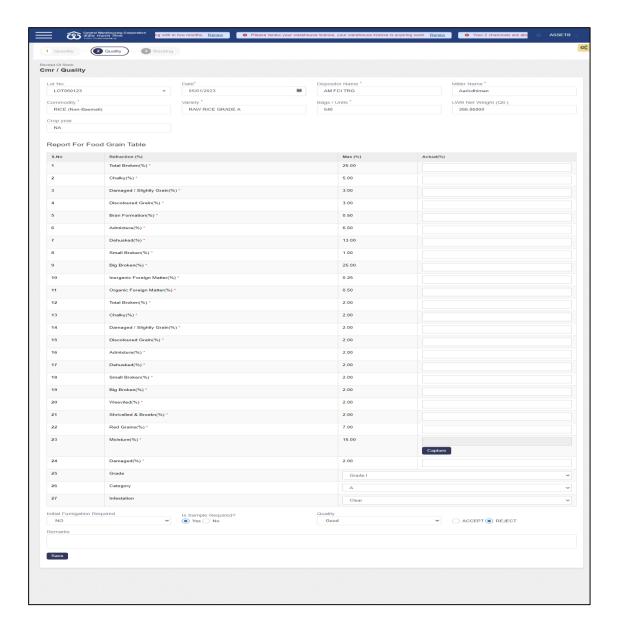

- The user can click on the moisture meter.

  Capture button to auto-capture the moisture from the moisture meter.
- ❖ Once done a pop-up screen will open.
- ❖ The user will select the serial no. of the Moisture Meter from the dropdown.
- ❖ Once done, the moisture will be auto captured in the Moisture% field.
- ❖ The user can click on the close button. The same Moisture will be auto-populated in the Moisture % field on the quality screen.
- After capturing the "moisture" the user can click on the further.

#### c. Issue of stock (Receipt of General/ Reservation/CMR basis)

- ❖ The user can capture the issue moisture on the quality check screen.
- ❖ The moisture captured from the previous transaction shall be auto populated in the Moisture % field in case of multiple trucks.
- ❖ The user can click on the "capture" button to capture the moisture again.

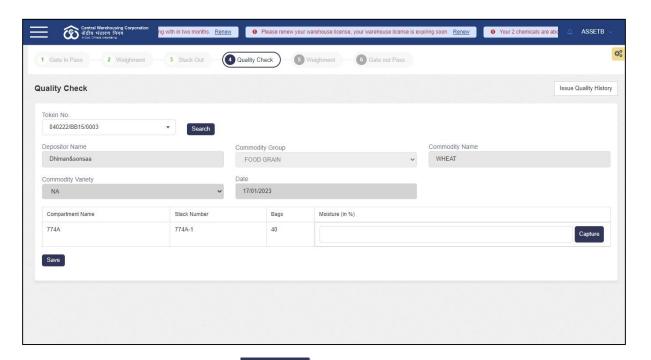

❖ The user will click on the button and a pop up shall open as follows:

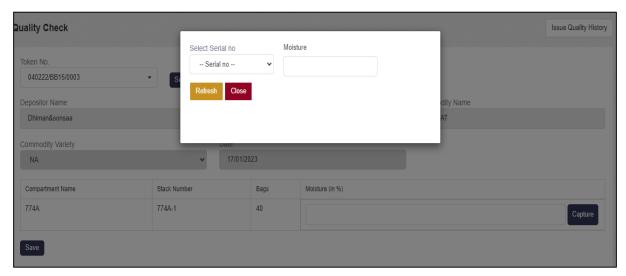

- ❖ The user will select the serial no. of the Moisture Meter from the dropdown.
- Once done, the moisture will be auto captured in the Moisture% field.
- ❖ The user can click on the close button. The same Moisture will be auto-populated in the Moisture % field on the quality screen.

❖ After capturing the "moisture" the user can click on the further.

Submit button to proceed

## d. Fortnightly Inspection

The user can create the inspection by clicking on the "Inspection" option from the "Preservation" menu.

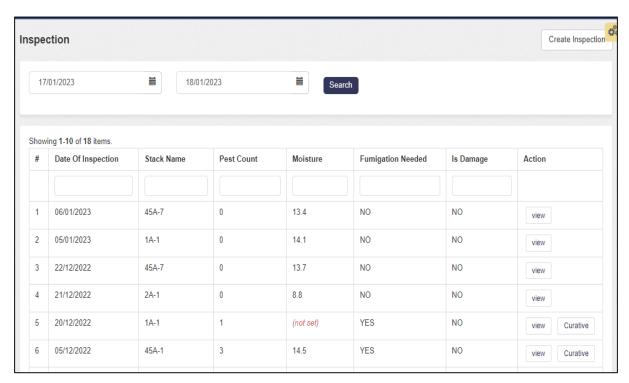

❖ Here, the user can click on the "create Inspection" button and will be redirected to the following screen:

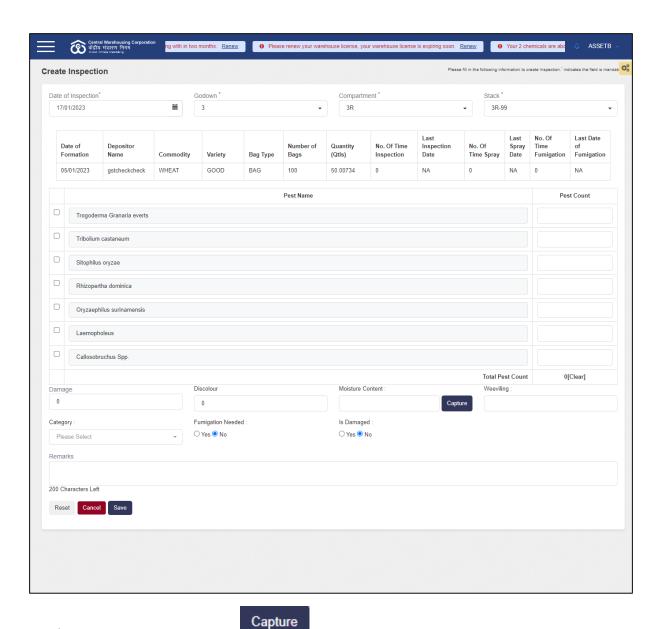

- The user can click on the button to auto-capture the moisture from the moisture meter.
- Once done a pop-up screen will open as follows:

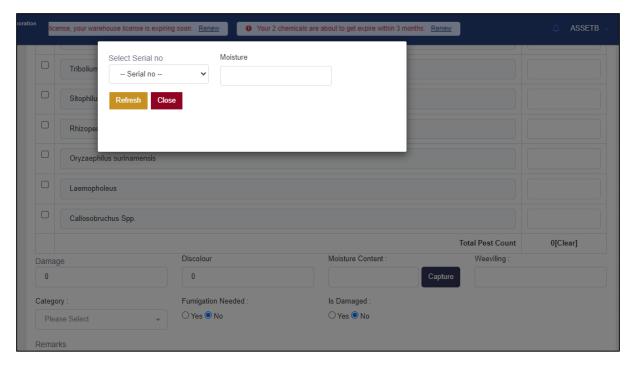

- ❖ The user will select the serial no. of the Moisture Meter from the dropdown.
- Once done, the moisture will be auto captured in the Moisture% field.
- ❖ The user can click on the close button. The same Moisture will be auto-populated in the Moisture % field on the quality screen.
- After capturing the "moisture" the user can click on the further.

#### e. Technical Inspection

- ❖ The user can capture moisture in the test check statement of the Technical inspection.
- ❖ The moisture will be captured separately for each selected stack from the dropdown.

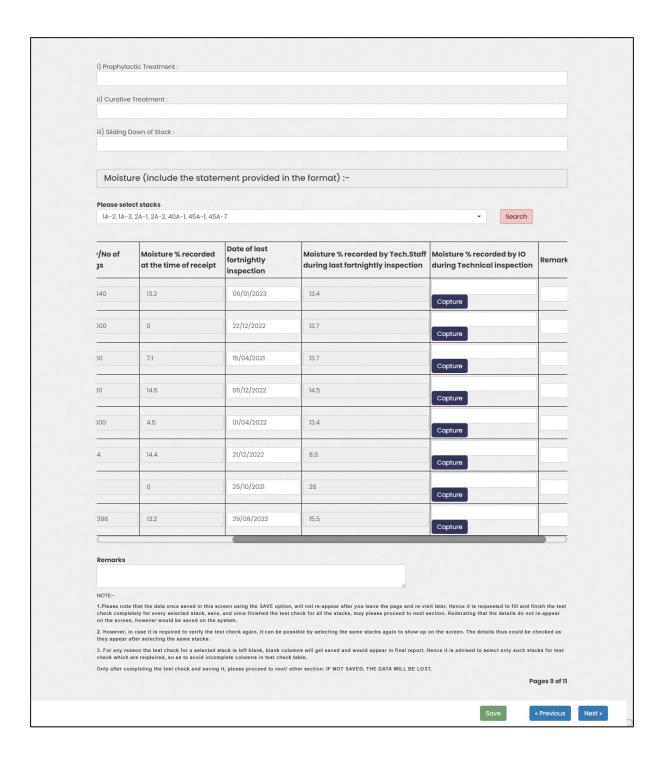

- The user can click on the moisture meter.

  Capture button to auto-capture the moisture from the moisture meter.
- ❖ Once done a pop-up screen will open.

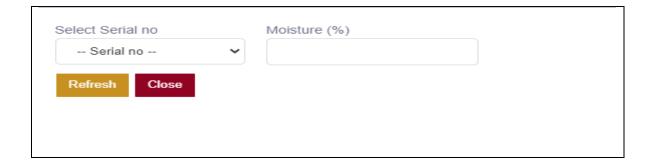

- ❖ The user will select the serial no. of the Moisture Meter from the dropdown.
- ❖ Once done, the moisture will be auto captured in the Moisture% field.
- ❖ The user can click on the close button. The same Moisture will be auto-populated in the Moisture % field on the quality screen.
- ❖ After capturing the "moisture" the user can click on the "Save" button to proceed further.

#### f. General Inspection

- The user can capture moisture in the test check statement of the Technical inspection.
- ❖ The moisture will be captured separately for each selected stack from the dropdown

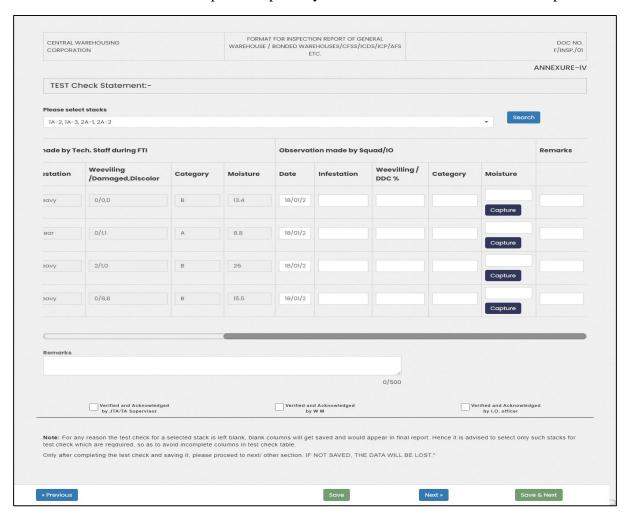

- The user can click on the moisture meter.

  Capture button to auto-capture the moisture from the
- Once done a pop-up screen will open as follows:

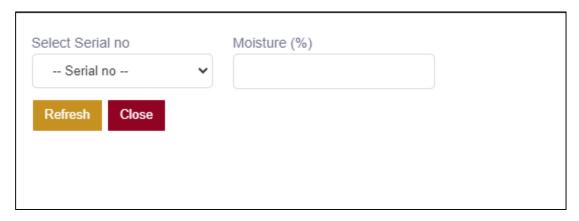

- ❖ The user will select the serial no. of the Moisture Meter from the dropdown.
- ❖ Once done, the moisture will be auto captured in the Moisture% field.
- ❖ The user can click on the close button. The same Moisture will be auto-populated in the Moisture % field on the quality screen.
- ❖ After capturing the "moisture" the user can click on the "Save" button to proceed further.

Note: If the serial no. of the moisture meter will not match with the selected serial no. from the dropdown, then the system will throw an error.